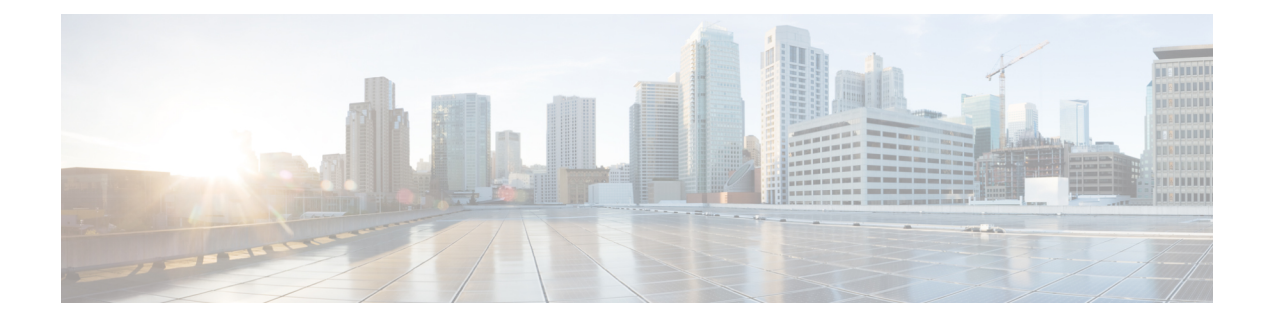

# **Cisco APIC Cluster Management**

- APIC Cluster [Overview,](#page-0-0) on page 1
- [Expanding](#page-0-1) the Cisco APIC Cluster, on page 1
- [Contracting](#page-1-0) the Cisco APIC Cluster , on page 2
- Cluster [Management](#page-1-1) Guidelines, on page 2
- [Expanding](#page-4-0) the APIC Cluster Using the GUI, on page 5
- [Contracting](#page-5-0) the APIC Cluster Using the GUI, on page 6
- Commissioning and [Decommissioning](#page-6-0) Cisco APIC Controllers, on page 7
- [Shutting](#page-8-0) Down the APICs in a Cluster, on page 9
- Cold [Standby,](#page-9-0) on page 10

# <span id="page-0-0"></span>**APIC Cluster Overview**

The Cisco Application Policy Infrastructure Controller (APIC) appliance is deployed in a cluster. A minimum of three controllers are configured in a cluster to provide control of the Cisco ACI fabric. The ultimate size of the controller cluster is directly proportionate to the size of the ACI deployment and is based on transaction-rate requirements. Any controller in the cluster can service any user for any operation, and a controller can be transparently added to or removed from the cluster.

This section provides guidelines and examples related to expanding, contracting, and recovering the APIC cluster.

## <span id="page-0-1"></span>**Expanding the Cisco APIC Cluster**

Expanding the Cisco APIC cluster is the operation to increase any size mismatches, from a cluster size of N to size N+1, within legal boundaries. The operator sets the administrative cluster size and connects the APICs with the appropriate cluster IDs, and the cluster performs the expansion.

During cluster expansion, regardless of in which order you physically connect the APIC controllers, the discovery and expansion takes place sequentially based on the APIC ID numbers. For example, APIC2 is discovered after APIC1, and APIC3 is discovered after APIC2 and so on until you add all the desired APICs to the cluster. As each sequential APIC is discovered, a single data path or multiple data paths are established, and all the switches along the path join the fabric. The expansion process continues until the operational cluster size reaches the equivalent of the administrative cluster size.

## <span id="page-1-0"></span>**Contracting the Cisco APIC Cluster**

Contracting the Cisco APIC cluster is the operation to decrease any size mismatches, from a cluster size of N to size N -1, within legal boundaries. As the contraction results in increased computational and memory load for the remaining APICs in the cluster, the decommissioned APIC cluster slot becomes unavailable by operator input only.

During cluster contraction, you must begin decommissioning the last APIC in the cluster first and work your way sequentially in reverse order. For example, APIC4 must be decommissioned before APIC3, and APIC3 must be decommissioned before APIC2.

## <span id="page-1-1"></span>**Cluster Management Guidelines**

The Cisco Application Policy Infrastructure Controller (APIC) cluster comprises multiple Cisco APICs that provide operators a unified real time monitoring, diagnostic, and configuration management capability for the Cisco Application Centric Infrastructure (ACI) fabric. To assure optimal system performance, use the following guidelines when making changes to the Cisco APIC cluster:

- Prior to initiating a change to the cluster, always verify its health. When performing planned changes to the cluster, all controllers in the cluster should be healthy. If one or more of the Cisco APICs' health status in the cluster is not "fully fit," remedy that situation before proceeding. Also, assure that cluster controllers added to the Cisco APIC are running the same version of firmware as the other controllers in the Cisco APIC cluster.
- We recommend that you have at least 3 active Cisco APICs in a cluster, along with additional standby Cisco APICs. In most cases, we recommend a cluster size of 3, 5, or 7 Cisco APICs. We recommend 4 Cisco APICs for a two site multi-pod fabric that has between 80 to 200 leaf switches.
- Disregard cluster information from Cisco APICs that are not currently in the cluster; they do not provide accurate cluster information.
- Cluster slots contain a Cisco APIC ChassisID. Once you configure a slot, it remains unavailable until you decommission the Cisco APIC with the assigned ChassisID.
- If a Cisco APIC firmware upgrade is in progress, wait for it to complete and the cluster to be fully fit before proceeding with any other changes to the cluster.
- When moving a Cisco APIC, first ensure that you have a healthy cluster. After verifying the health of the Cisco APIC cluster, choose the Cisco APIC that you intend to shut down. After the Cisco APIC has shut down, move the Cisco APIC, re-connect it, and then turn it back on. From the GUI, verify that the all controllers in the cluster return to a fully fit state.

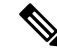

**Note** Only move one Cisco APIC at a time.

• When moving a Cisco APIC that is connected to a set of leaf switches to another set of leaf switches or when moving a Cisco APIC to different port within the same leaf switch, first ensure that you have a healthy cluster. After verifying the health of the Cisco APIC cluster, choose the Cisco APIC that you intend to move and decommission it from the cluster. After the Cisco APIC is decomissioned, move the Cisco APIC and then commission it.

- Before configuring the Cisco APIC cluster, ensure that all of the Cisco APICs are running the same firmware version. Initial clustering of Cisco APICsrunning differing versionsis an unsupported operation and may cause problems within the cluster.
- Unlike other objects, log record objects are stored only in one shard of a database on one of the Cisco APICs. These objects get lost forever if you decommission or replace that Cisco APIC.
- When you decommission a Cisco APIC, the Cisco APIC loses all fault, event, and audit log history that was stored in it. If you replace all Cisco APICs, you lose all log history. Before you migrate a Cisco APIC, we recommend that you manually backup the log history.

### **Expanding the APIC Cluster Size**

Follow these guidelines to expand the APIC cluster size:

- Schedule the cluster expansion at a time when the demands of the fabric workload will not be impacted by the cluster expansion.
- If one or more of the APIC controllers' health status in the cluster is not "fully fit", remedy that situation before proceeding.
- Stage the new APIC controller(s) according to the instructions in their hardware installation guide. Verify in-band connectivity with a PING test.
- Increase the cluster target size to be equal to the existing cluster size controller count plus the new controller count. For example, if the existing cluster size controller count is 3 and you are adding 3 controllers, set the new cluster target size to 6. The cluster proceeds to sequentially increase its size one controller at a time until all new the controllers are included in the cluster.

**Note**

Cluster expansion stops if an existing APIC controller becomes unavailable. Resolve this issue before attempting to proceed with the cluster expansion.

• Depending on the amount of data the APIC must synchronize upon the addition of each appliance, the time required to complete the expansion could be more than 10 minutes per appliance. Upon successful expansion of the cluster, the APIC operational size and the target size will be equal.

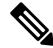

Allow the APIC to complete the cluster expansion before making additional changes to the cluster. **Note**

## **Reducing the APIC Cluster Size**

Follow these guidelines to reduce the APIC cluster size and decommission the APIC controllers that are removed from the cluster:

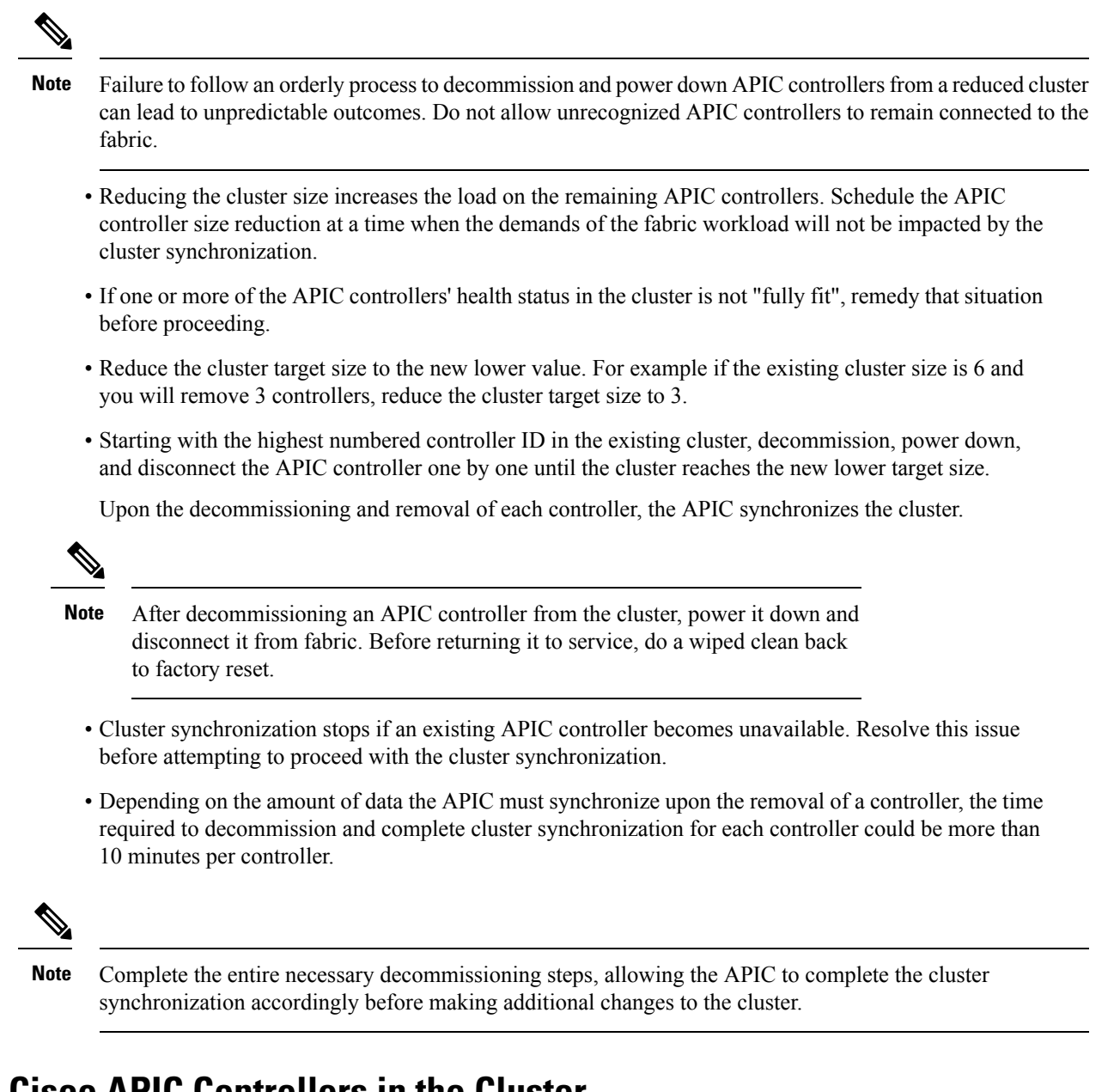

## **Replacing Cisco APIC Controllers in the Cluster**

Follow these guidelines to replace Cisco APIC controllers:

- If the health status of any Cisco APIC controller in the cluster is not **Fully Fit**, remedy the situation before proceeding.
- Schedule the Cisco APIC controller replacement at a time when the demands of the fabric workload will not be impacted by the cluster synchronization.
- Make note of the initial provisioning parameters and image used on the Cisco APIC controller that will be replaced. The same parameters and image must be used with the replacement controller. The Cisco APIC proceeds to synchronize the replacement controller with the cluster.

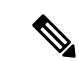

Cluster synchronization stops if an existing Cisco APIC controller becomes unavailable. Resolve this issue before attempting to proceed with the cluster synchronization. **Note**

- You must choose a Cisco APIC controller that is within the cluster and not the controller that is being decommissioned. For example: Log in to Cisco APIC1 or APIC2 to invoke the shutdown of APIC3 and decommission APIC3.
- Perform the replacement procedure in the following order:
- **1.** Make note of the configuration parameters and image of the APIC being replaced.
- **2.** Decommission the APIC you want to replace (see [Decommissioning](#page-7-0) a Cisco APIC in the Cluster [Using](#page-7-0) the GUI, on page 8)
- **3.** Commission the replacement APIC using the same configuration and image of the APIC being replaced (see [Commissioning](#page-6-1) a Cisco APIC in the Cluster Using the GUI, on page 7)
- Stage the replacement Cisco APIC controller according to the instructions in its hardware installation guide. Verify in-band connectivity with a PING test.

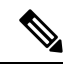

- Failure to decommission Cisco APIC controllers before attempting their replacement will preclude the cluster from absorbing the replacement controllers. Also, before returning a decommissioned Cisco APIC controller to service, do a wiped clean back to factory reset. **Note**
	- Depending on the amount of data the Cisco APIC mustsynchronize upon the replacement of a controller, the time required to complete the replacement could be more than 10 minutes per replacement controller. Upon successful synchronization of the replacement controller with the cluster, the Cisco APIC operational size and the target size will remain unchanged.

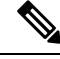

Allow the Cisco APIC to complete the cluster synchronization before making additional changes to the cluster. **Note**

• The UUID and fabric domain name persist in a Cisco APIC controller across reboots. However, a clean back-to-factory reboot removes this information. If a Cisco APIC controller is to be moved from one fabric to another, a clean back-to-factory reboot must be done before attempting to add such an controller to a different Cisco ACI fabric.

## <span id="page-4-0"></span>**Expanding the APIC Cluster Using the GUI**

This procedure adds one or more Cisco Application Policy Infrastructure Controllers (APICs) to an existing cluster.

#### **Before you begin**

You must first set up any Cisco APIC that you will add to the cluster.For information about setting up a Cisco APIC, see [Setting](cisco-apic-getting-started-guide-52x_chapter2.pdf#nameddest=unique_12) up the Cisco APIC.

#### **Procedure**

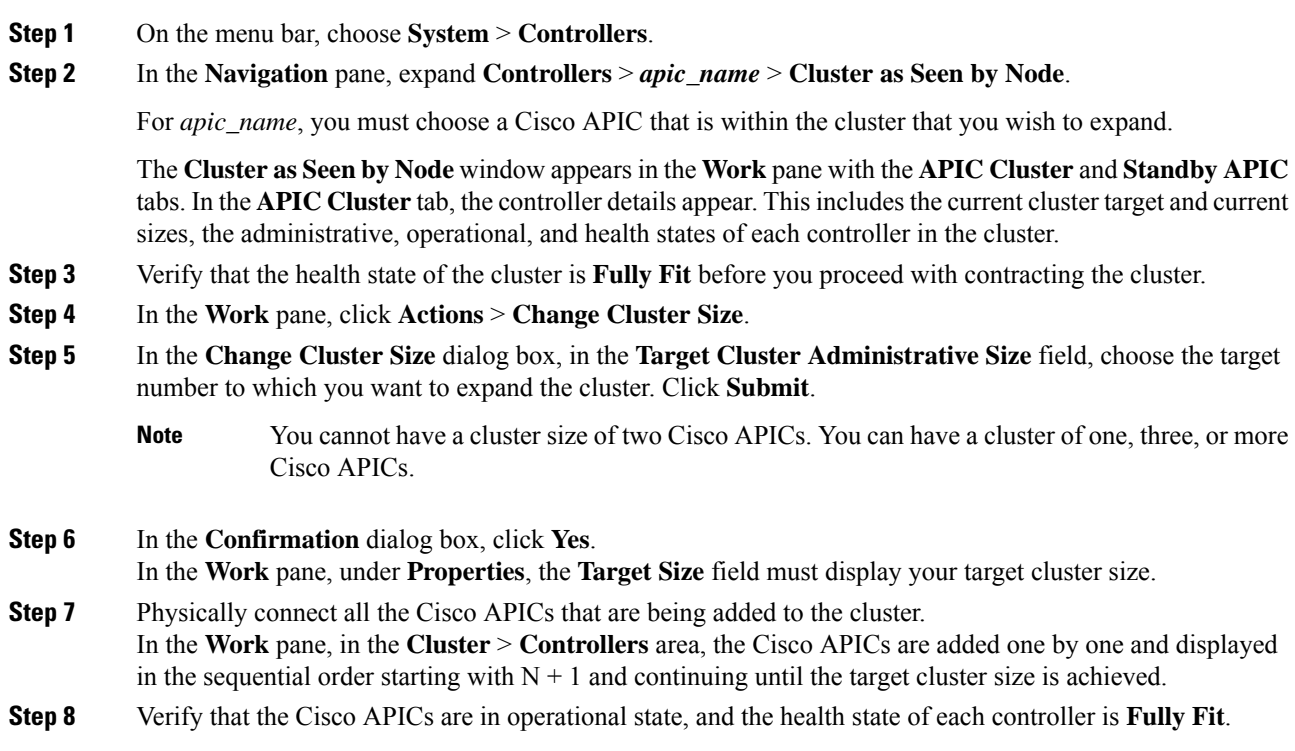

# <span id="page-5-0"></span>**Contracting the APIC Cluster Using the GUI**

#### **Procedure**

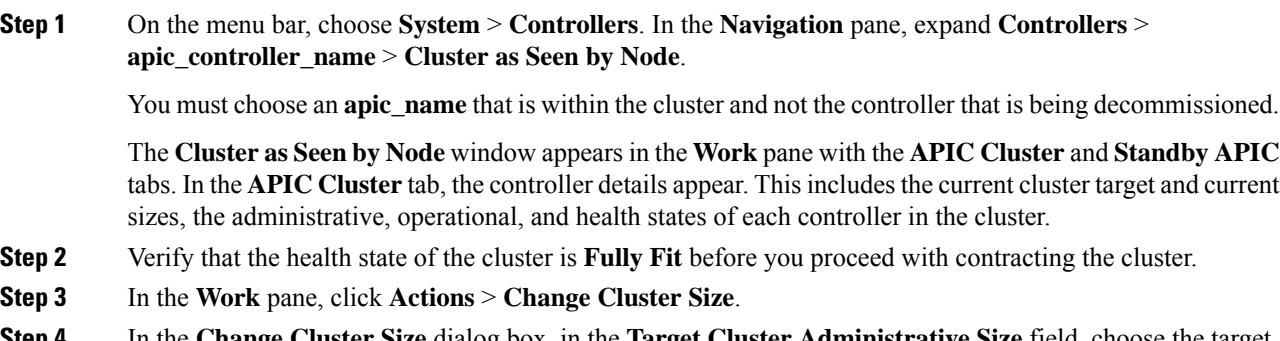

**Step 4** In the **Change Cluster Size** dialog box, in the **Target Cluster Administrative Size** field, choose the target number to which you want to contract the cluster. Click **Submit**.

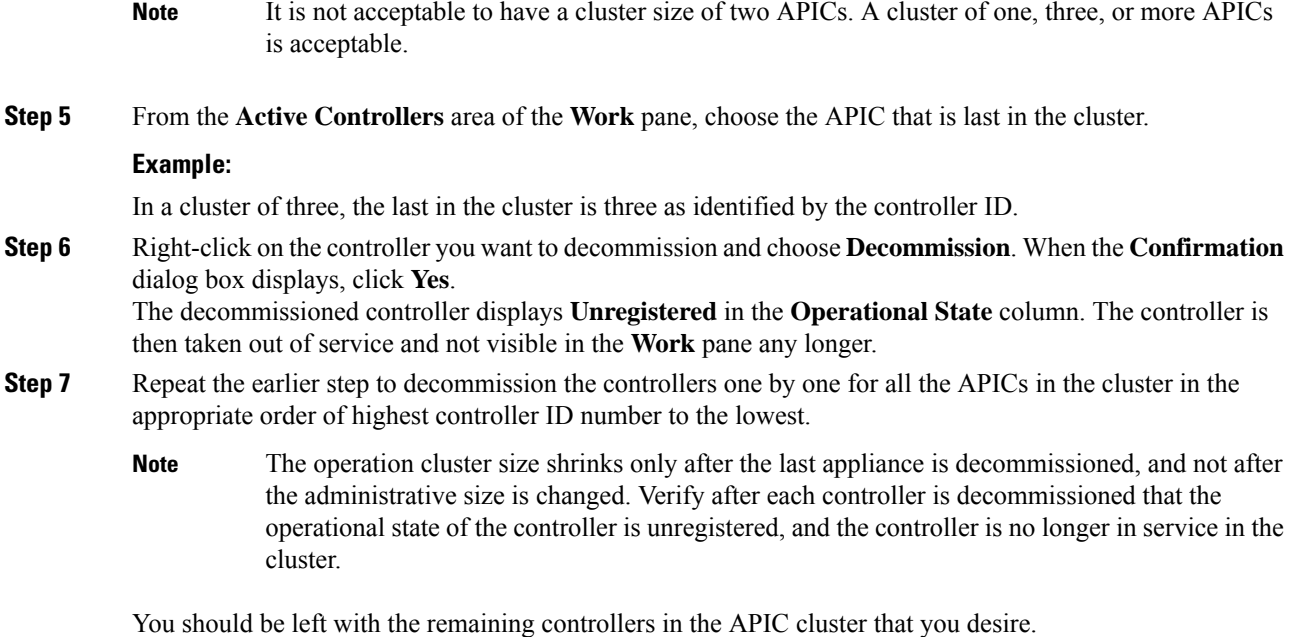

# <span id="page-6-1"></span><span id="page-6-0"></span>**Commissioning and Decommissioning Cisco APIC Controllers**

## **Commissioning a Cisco APIC in the Cluster Using the GUI**

#### **Procedure**

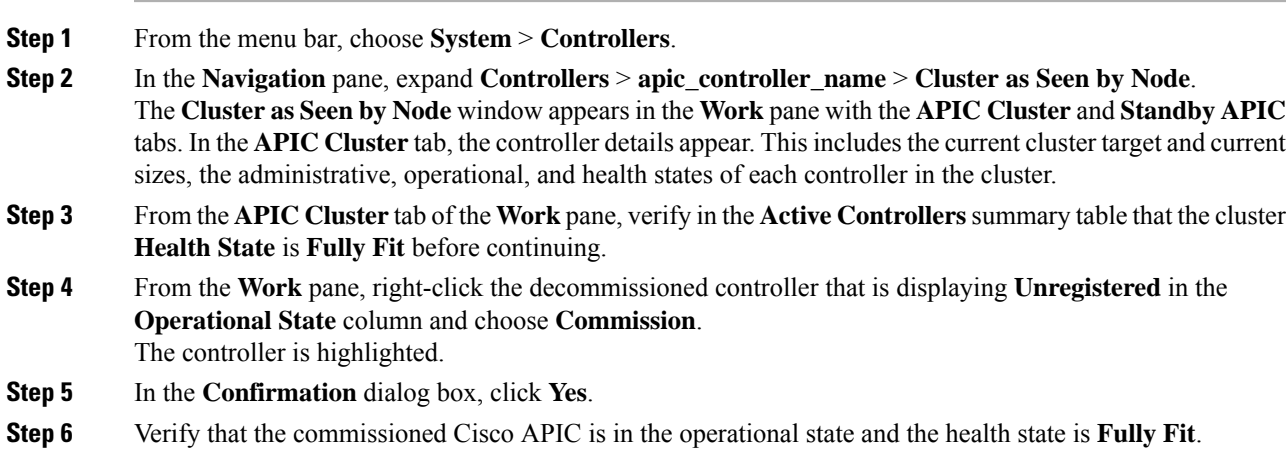

### <span id="page-7-0"></span>**Decommissioning a Cisco APIC in the Cluster Using the GUI**

in the cluster.

This procedure decommissions a Cisco Application Policy Infrastructure Controller (APIC) in the cluster.

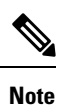

Unlike other objects, log record objects are stored only in one shard of a database on one of the Cisco APICs. These objects get lost forever if you decommission or replace that Cisco APIC.

#### **Procedure**

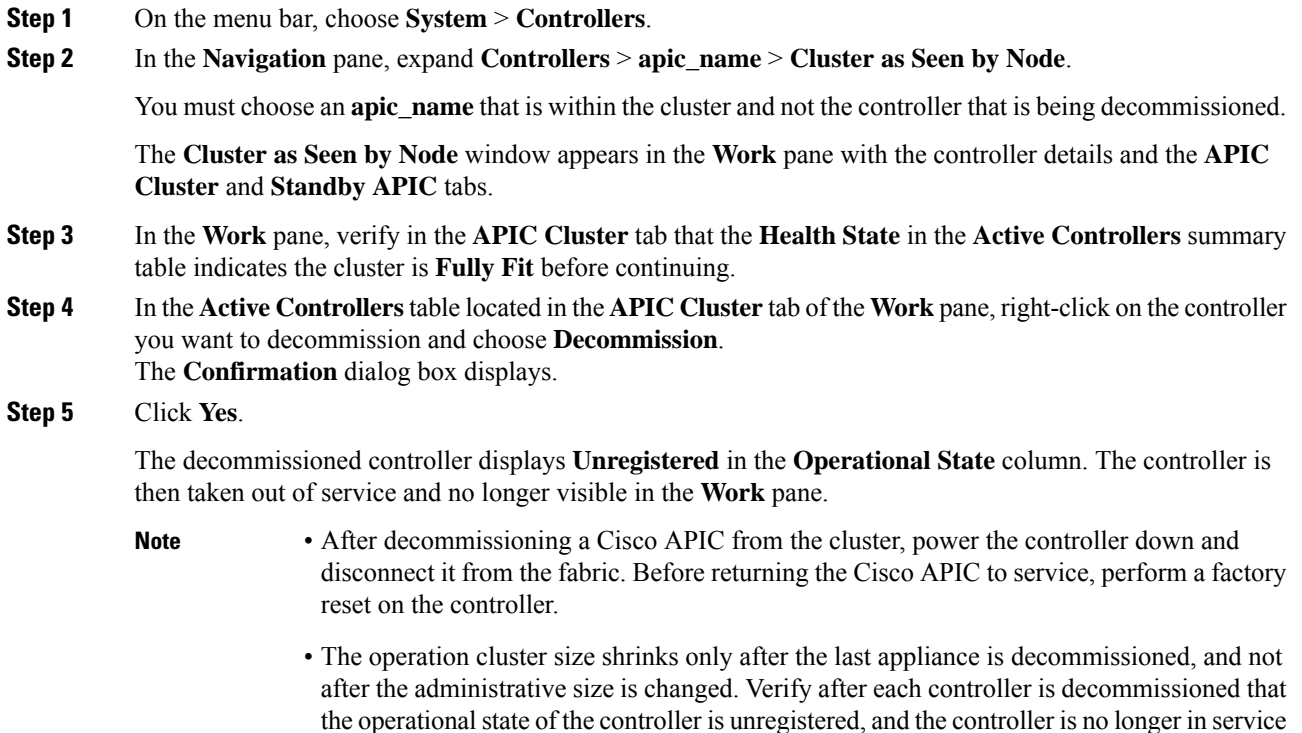

• After decommissioning the Cisco APIC, you must reboot the controller for Layer 4 to Layer 7 services. You must perform the reboot before re-commissioning the controller.

## <span id="page-8-0"></span>**Shutting Down the APICs in a Cluster**

## **Shutting Down all the APICs in a Cluster**

Before you shutdown all the APICs in a cluster, ensure that the APIC cluster is in a healthy state and all the APICs are showing fully fit. Once you start this process, we recommend that no configuration changes are done during this process. Use this procedure to gracefully shut down all the APICs in a cluster.

#### **Procedure**

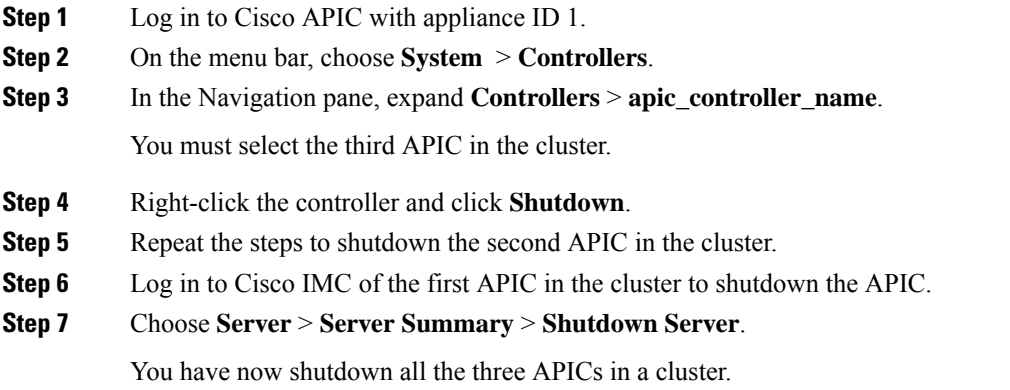

### **Bringing Back the APICs in a Cluster**

Use this procedure to bring back the APICs in a cluster.

#### **Procedure**

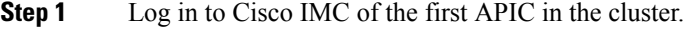

- **Step 2** Choose **Server** > **Server Summary** > **Power On** to power on the first APIC.
- **Step 3** Repeat the steps to power on the second APIC and then the third APIC in the cluster.

After all the APICs are powered on, ensure that all the APICs are in a fully fit state. Only after verifying that the APICs are in a fully fit state, you must make any configuration changes on the APIC.

## <span id="page-9-0"></span>**Cold Standby**

### **About Cold Standby for a Cisco APIC Cluster**

The Cold Standby functionality for a Cisco Application Policy Infrastructure Controller (APIC) cluster enables you to operate the Cisco APICsin a cluster in an Active/Standby mode. In a Cisco APIC cluster, the designated active Cisco APICs share the load and the designated standby Cisco APICs can act as a replacement for any of the Cisco APICs in the active cluster.

As an admin user, you can set up the Cold Standby functionality when the Cisco APIC is launched for the first time. We recommend that you have at least three active Cisco APICs in a cluster, and one or more standby Cisco APICs. As an admin user, you can initiate the switch over to replace an active Cisco APIC with a standby Cisco APIC.

### **Guidelines and Limitations for Standby Cisco APICs**

The following are guidelines and limitations for standby Cisco Application Policy Infrastructure Controllers (APICs):

- There must be three active Cisco APICs to add a standby Cisco APIC.
- The standby Cisco APIC need to run with the same firmware version of the cluster when the standby Cisco APICs join the cluster during the initial setup.
- During an upgrade process, after all the active Cisco APICs are upgraded, the standby Cisco APICs are also upgraded automatically.
- During the initial setup, IDs are assigned to the standby Cisco APICs. After a standby Cisco APIC is switched over to an active Cisco APIC, the standby Cisco APIC (new active) starts using the ID of the replaced (old active) Cisco APIC.
- The admin login is not enabled on the standby Cisco APICs. To troubleshoot a Cold Standby Cisco APIC, you must log in to the standby using SSH as *rescue-user*.
- During the switch over, the replaced active Cisco APIC needsto be powered down to prevent connectivity to the replaced Cisco APIC.
- Switch over fails under the following conditions:
	- If there is no connectivity to the standby Cisco APIC.
	- If the firmware version of the standby Cisco APIC is not the same as that of the active cluster.
- After switching over a standby Cisco APIC to be active, you can setup another standby Cisco APIC, if needed.
- If **Retain OOB IP address for Standby (new active)** is checked, the standby (new active) Cisco APIC will retain its original standby out-of-band management IP address.
- If **Retain OOB IP address for Standby (new active)** is not checked:
	- If only one active Cisco APIC is down: The standby (new active) Cisco APIC will use the old active Cisco APIC's out-of-band management IP address.
- If more than one active Cisco APICs are down: The standby (new active) Cisco APIC will try to use the active Cisco APIC's out-of-band management IP address, but it may fail if the shard of out-of-band management IPaddress configuration for the active Cisco APIC isin the minority state.
- For Cisco ACI Multi-Pod, if the old active Cisco APIC and the standby Cisco APIC use different out-of-band management IP subnets, you must check the option to have the standby (new active) Cisco APIC retain its original standby out-of-band management IP address. Otherwise, you will lose out-of-band management IP connectivity to the standby (new active) Cisco APIC. This situation might happen if the old active Cisco APIC and the standby Cisco APIC are in the different pods.

If out-of-band management IPconnectivity is lost because of this reason or if more than one active Cisco APICs are down, you must create a new Static Node Management OOB IP Address to change the new active (previously standby) Cisco APIC out-of-band management IP address. You must have the cluster out of the minority state to make the configuration change.

- The standby Cisco APIC does not participate in policy configuration or management.
- No information is replicated to the standby Cisco APICs, not even the administrator credentials.
- A standby Cisco APIC does not retain the in-band management IP address when you promote the Cisco APIC to be active. You must manually reconfigure the Cisco APIC to have the correct in-band management IP address.

### **Verifying Cold Standby Status Using the GUI**

- **1.** On the menu bar, choose **System** > **Controllers**.
- **2.** In the **Navigation** pane, expand **Controllers** > **apic\_controller\_name** > **Cluster as Seen by Node**.
- **3.** In the **Work** pane, the standby controllers are displayed under **Standby Controllers**.

### **Switching Over an Active APIC with a Standby APIC Using the GUI**

Use this procedure to switch over an active APIC with a standby APIC.

#### **Procedure**

<span id="page-10-0"></span>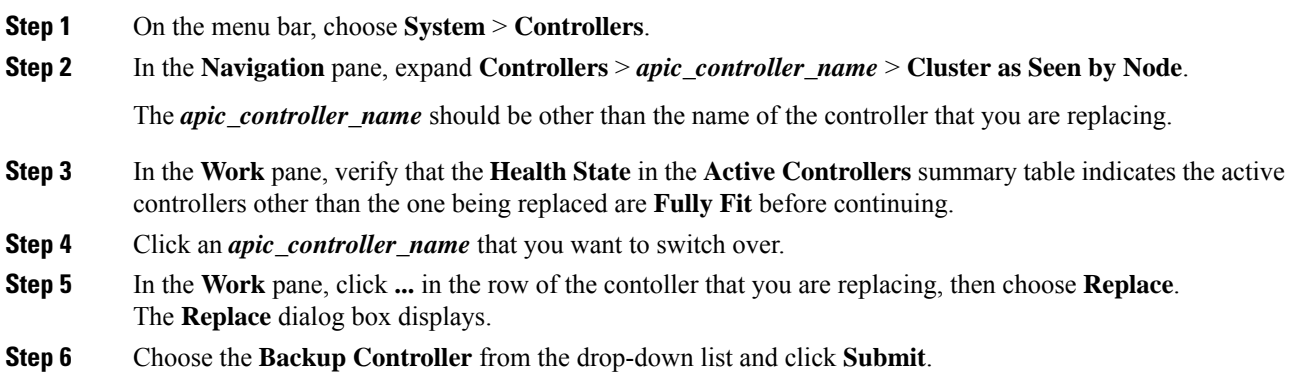

It may take several minutes to switch over an active APIC with a standby APIC and for the system to be registered as active.

**Step 7** Verify the progress of the switch over in the **Failover Status** field in the **Active Controllers** summary table.

We recommend that you use a standby APIC in the same pod to replace an active APIC because each pod might use a different out of band management IP subnet. **Note**

> If you can't use the recommended approach (for example, if active APIC (ID:2) in Pod1 is replaced by standby APIC (ID:21) in Pod2), and the out of band management IP subnets are different between pods, an additional procedure is required to have the standby Cisco APIC (new active) retain its original out of band management IP address after the failover.

- Check the **Retain OOB IP address for Standby (new active)** box at Step 6, on [page](#page-10-0) 11.
- After the failover, delete the static Node Management Address configuration for the replaced (old active) Cisco APIC and read the static Node Management Address configuration for the new active (previously standby) Cisco APIC.